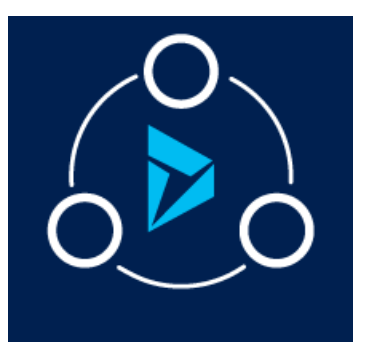

## MICROSOFT LABS MAY 12, 2019

# DYNAMICS 365 CASE AUTO ASSIGNMENT

This Solution provides simple, efficient and user-friendly shifts management of users by auto assigning cases to users based on the availability.

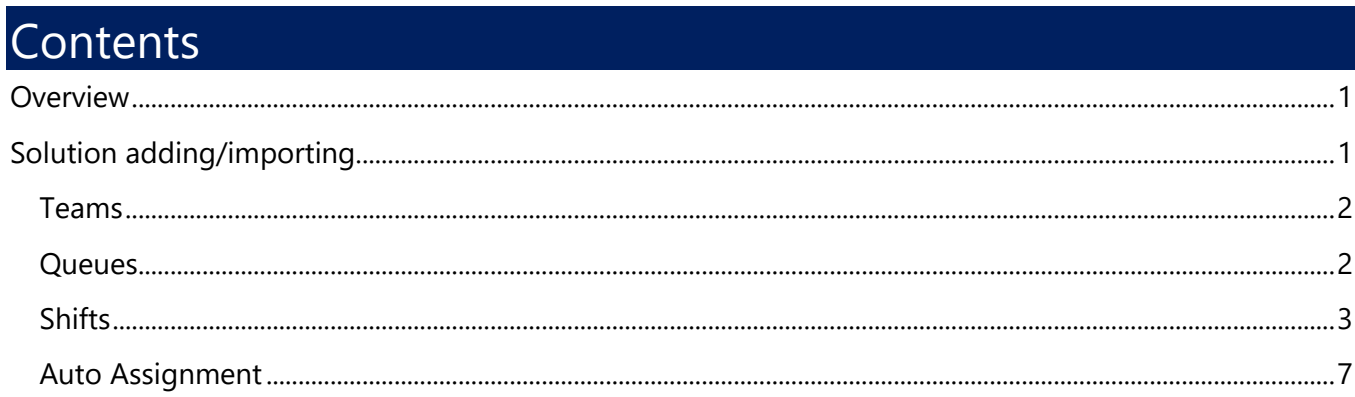

## <span id="page-0-0"></span>**Overview**

This Solution provides simple, efficient and user-friendly shifts management of users. This is a one stop solution to auto assign cases to users based on the availability. This solution helps in managing assignment of cases to users in shifts. This assigns cases to the users based upon their availability and number of cases assigned to them. Amongst the users working in a shift, cases will be automatically assigned to user with least number of cases.

# <span id="page-0-1"></span>Solution adding/importing

Import the solution as shown in below screenshot.

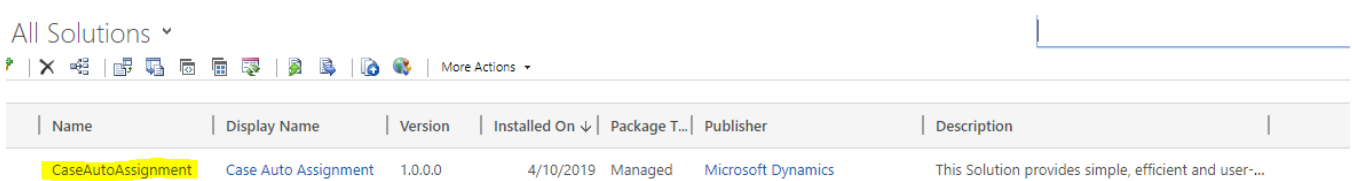

#### <span id="page-1-0"></span>Teams

Create a new Team. A queue associated to the team will be created. We can assign the cases to the Team. For auto assignment to work, we need to make some changes in the default queue for the Team.

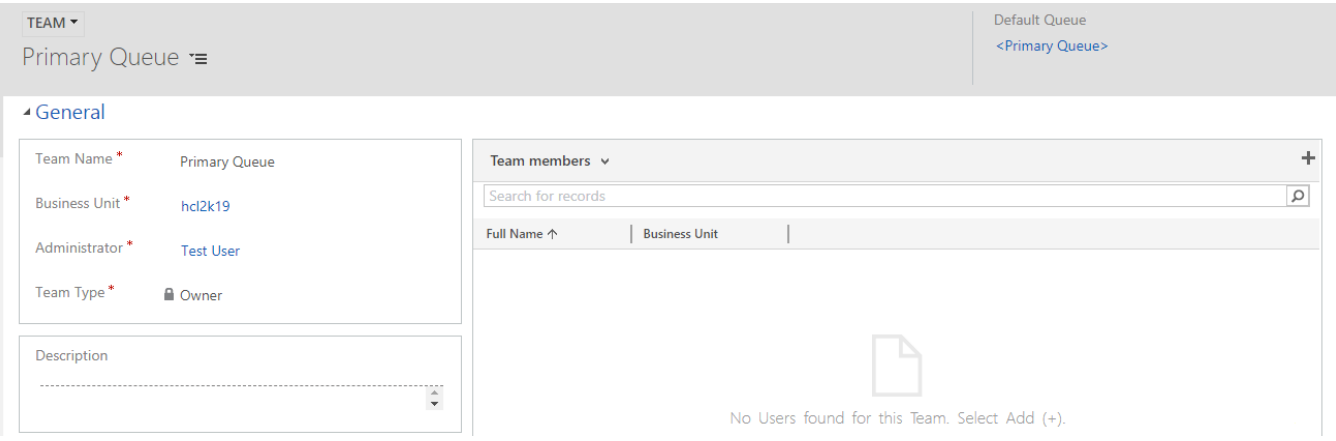

### <span id="page-1-1"></span>**Queues**

Open the default queue created for the Team. Update the queue with required "Time zone" and set "Auto Assignment" field to "yes" as shown below.

Shift Management works for the Queue, only when the Auto assignment field is set as "Yes". Now we need to define the shifts for this queue.

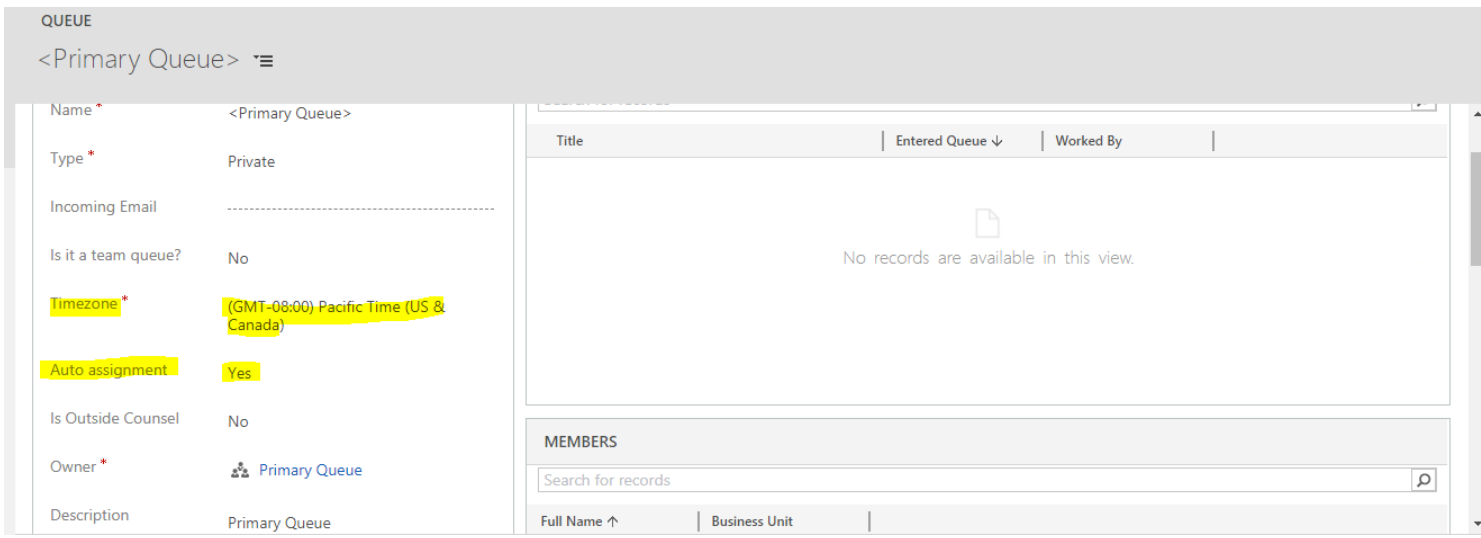

## <span id="page-2-0"></span>**Shifts**

For a queue we can assign some shifts based on their shift timings. Navigate from the Queue to Shifts to create shifts for a queue as shown below:

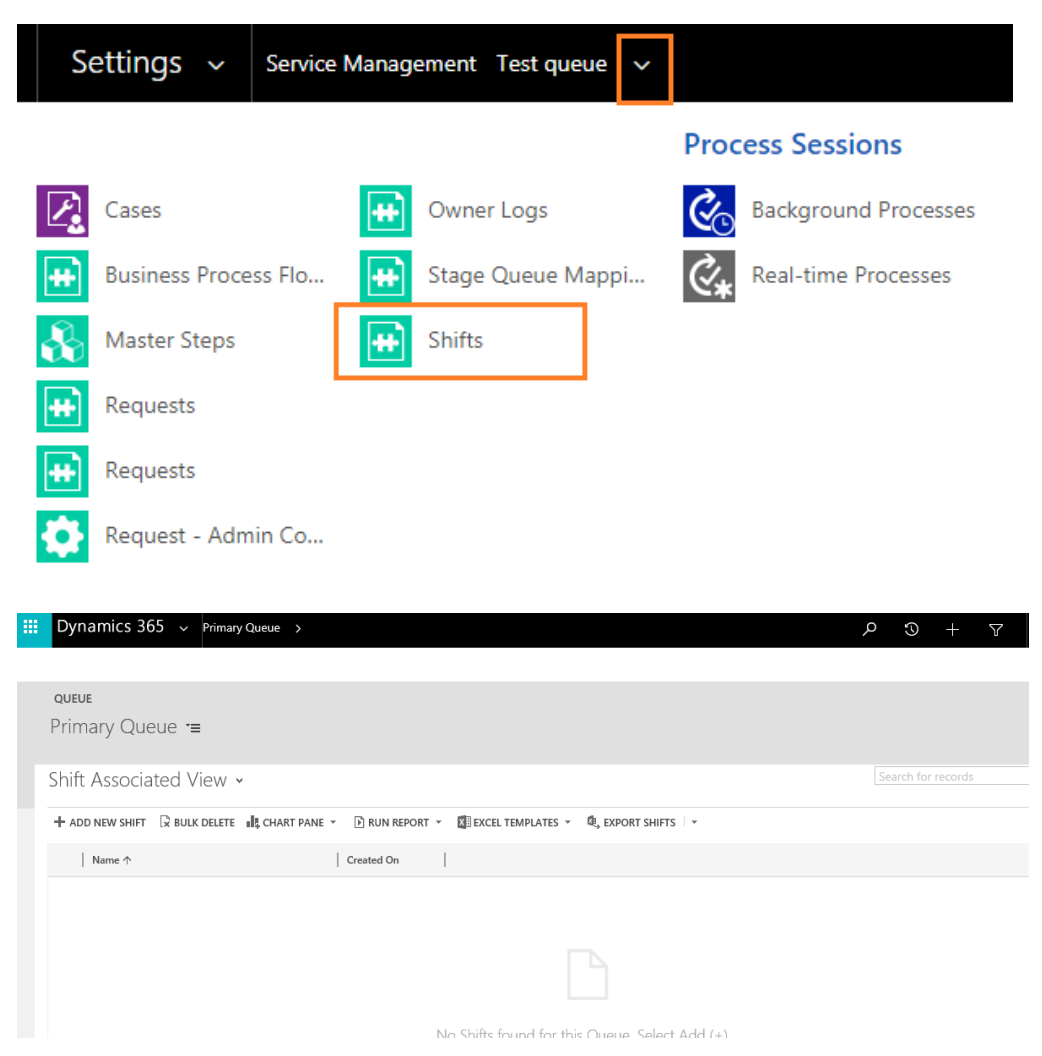

Create the shifts with Start Hours and End Hours, which is in 24 hours' format as shown below.

# **Shift - A**

**SHIFT: INFORMATION** Shift  $A =$ 

## ▲ General

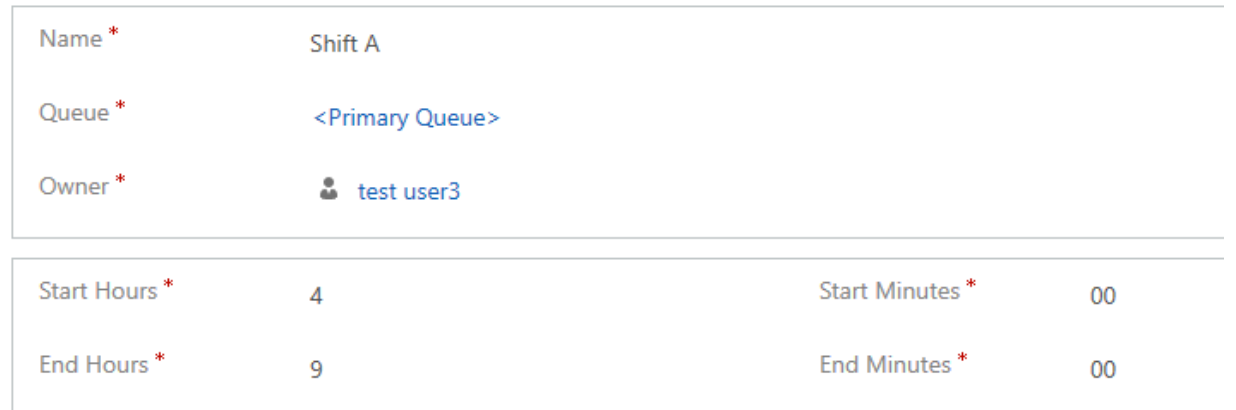

# **Shift - B**

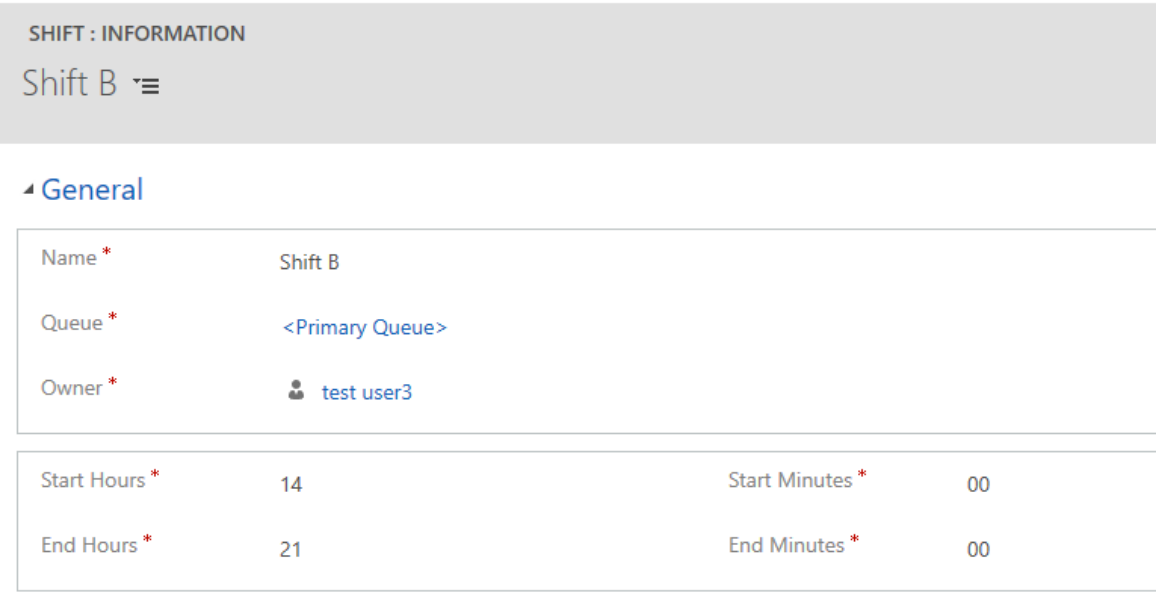

All the Shifts associated to the particular "**Primary Queue**" is shown below.

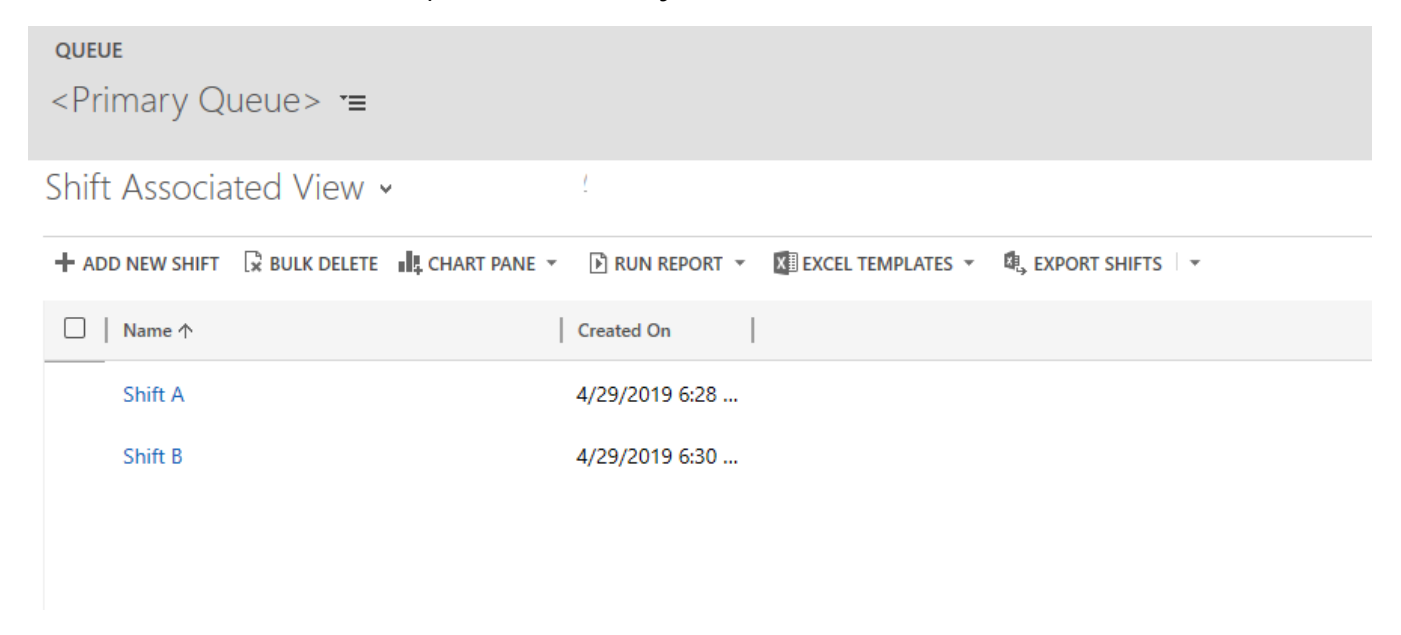

For a shift we can add some users who will be working in that shift timings. Navigate from the Shift to users to add users for the shifts as shown below.

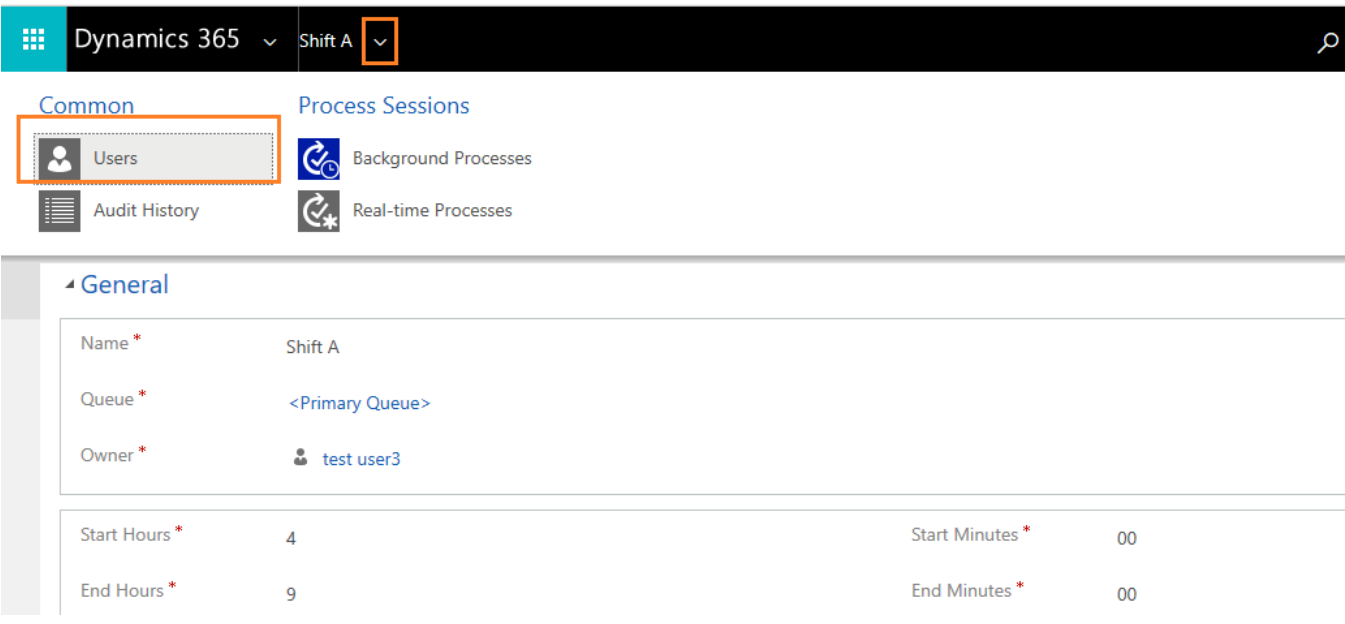

#### Click on "Add existing user" button to add users to the shift.

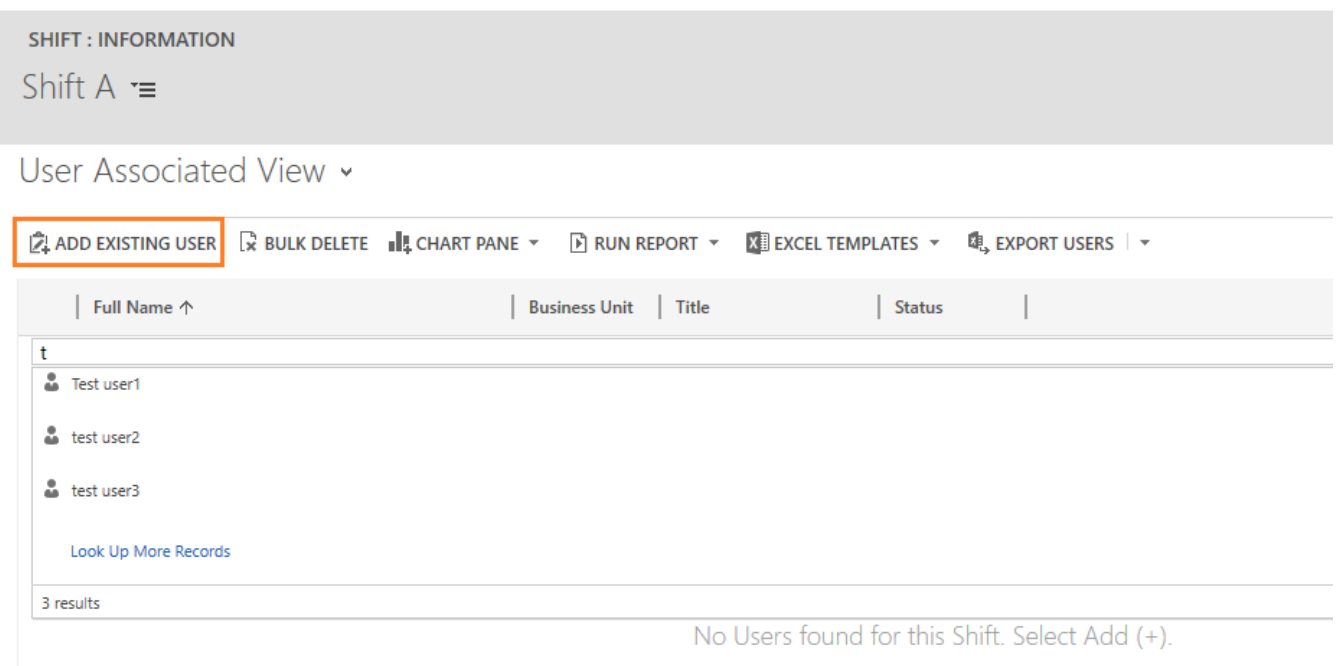

Once the user is added to the shift, navigate to the user record to check if the availability of user is set yes or not. User Availability should be set to "**Yes**" as shown below as Auto-Assign functionality works for this user only when "Available" field is made "**Yes**".

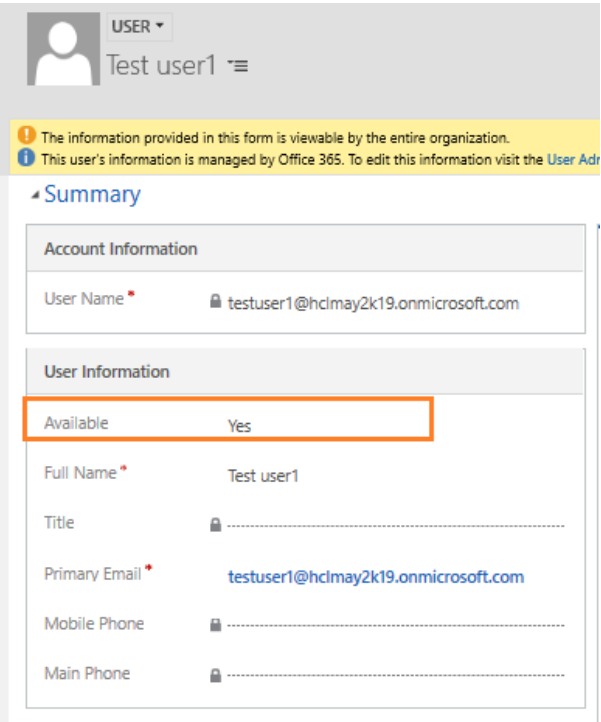

Once the queue and the shifts associated to the queue are created, add the Queue as default queue to a Team as Shown Below. If the queue is already associated with a team, then you can directly assign cases to this team and cases will be assigned to the users in the shifts associated with the queue.

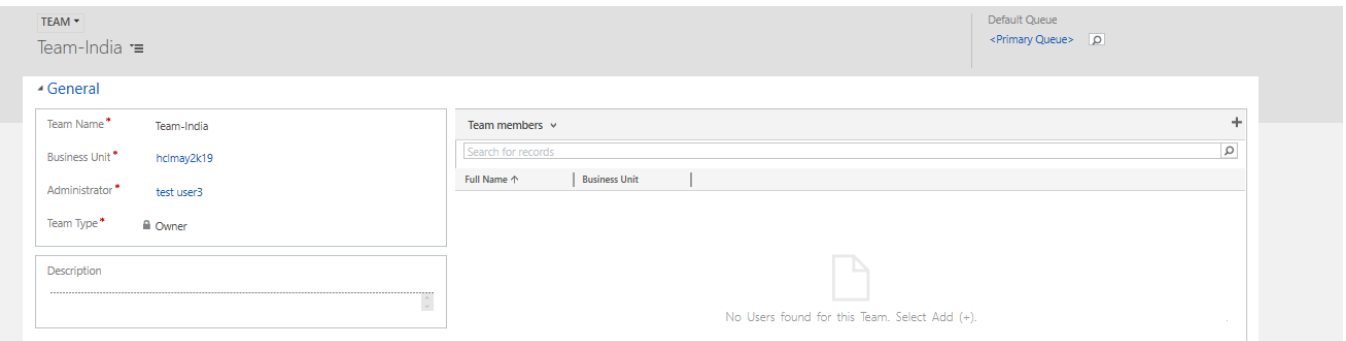

#### <span id="page-6-0"></span>Auto Assignment

Now Auto Assignment works for the "**Create of Case**" and "**Assign of Case**" as shown below:

Assign Case to a Team as Shown below. Then the case will be automatically assigned to the user who is present in the shifts of the default queue of the team. If multiple users are present in the same shift then, the case will be assigned to the user with a smaller number of cases.

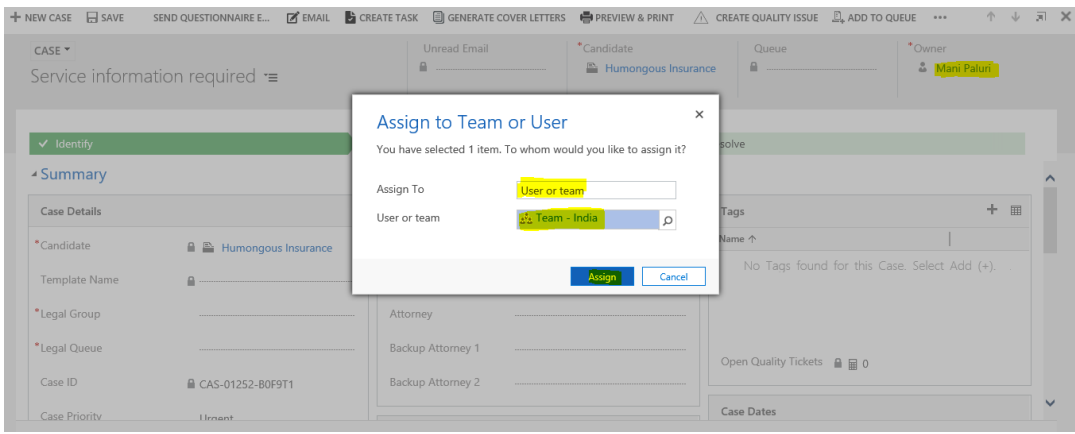

Case is automatically Assigned to the User available in the shift as shown below.

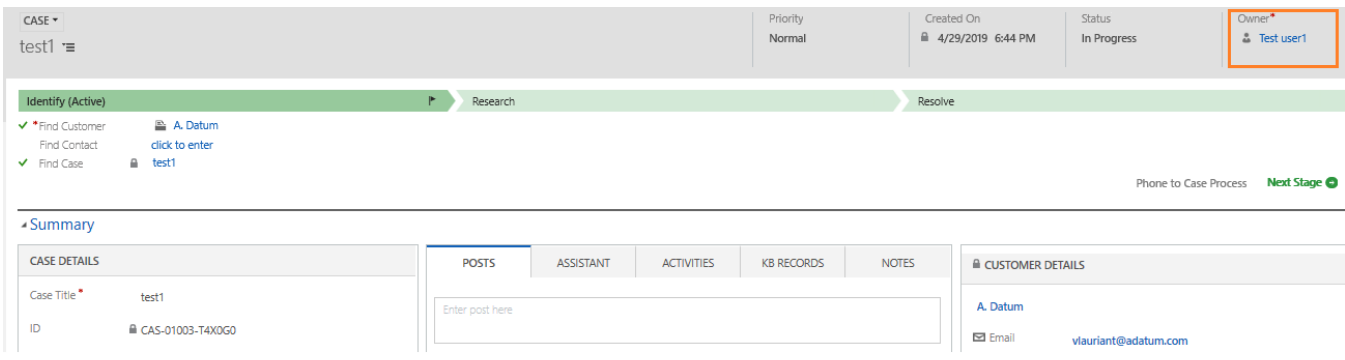

End of Document